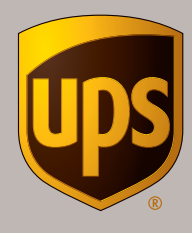

# UPS Internet Shipping Quick Reference Guide

# The faster, easier way to manage all your shipping needs

## This Service Lets You:

**• Process** 

shipments conveniently online via your computer

**• Print** 

shipping labels, invoices and receipts

**• Trigger**

an automatic email to your customer or other relevant parties with the tracking number included

**• Track**

your shipments and view shipping history

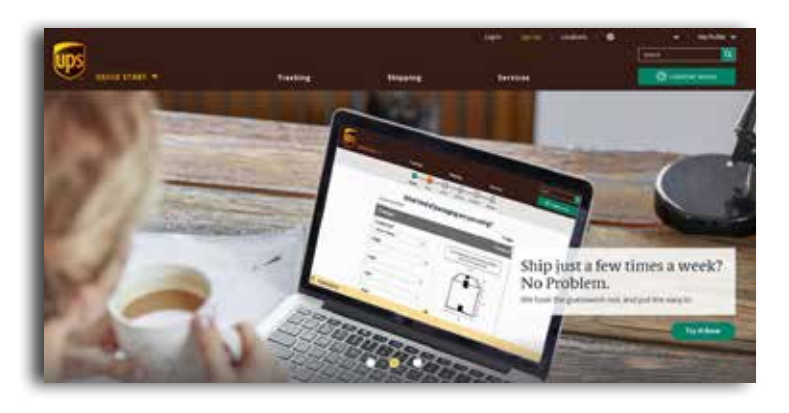

## Ship Online Now with These Easy Steps:

### **1. Registration**

You only need to register once as a **My UPS** user.

How do you register?

- Go to **ups.com** and select your Country/Territory page and language from the drop–down menu.
- Click '**Sign Up**' from the top of the window.
- You may use either one of the third party sites listed to sign up or you may choose to enter your own information in the web form to proceed.
- Please review and agree to the UPS Technology Agreement by checking the box, followed by clicking '**Next**'.
- You are now logged–in and ready to use UPS Internet Shipping.
- To complete the confirmation process, you will need to verify your email address.

### **2. Set preferences**

Before you start shipment, we recommend that you set your preferences. This saves you time by automatically populating your most frequently–used options.

- Select '**Preferences**' from the drop down menu at your User ID
- View/edit your shipping and rating preferences
- Click the '**Save**' button

### **3. Log–in**

If you are a returning visitor to ups.com, click '**Log–In**' from the top of the window. Enter your **Email or User ID** and **Password** in the correct fields and click '**Log–in**'.

#### **4. Shipping**

- Select '**Create a Shipment: Package/Freight'** under the '**Shipping**' tab.
- Process your shipment simply by entering the required information in each of the guided steps below.
	- Step 1: Enter the recipient details and destination address of where your shipment is going. *Note: Enter your recipient email address to allow UPS to update your recipient on the status of the package.*
	- Step 2: Indicate the type of packaging you are using for your shipment and select any additional options, if required.
	- Step 3: Select when you would like the package to be collected and delivered.
	- Step 4: Provide more details about your shipment and upload your Commercial Invoice, or use the International Forms Wizard to generate a Commercial Invoice. Select any additional options, if required.
	- Step 5: Choose your payment option and click '**Review**'.

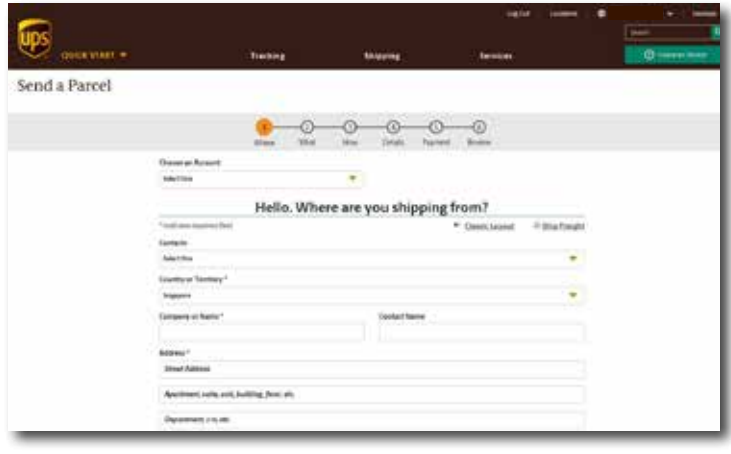

#### **5. Review shipment**

- Review your shipment information and make changes if necessary by clicking on '**Edit**' in the respective sections.
- When you are ready to ship, click '**Pay & Get Labels**' to complete the shipping process.
- After you click '**Pay & Get Labels**', a new window will open for you to print the shipping label. *Note: Please enable pop-up window for UPS site.*
- On the confirmation page of your processed shipment, you may also go to the '**Manage Shipments**' section to print International Documents and Receipt to place them in a UPS document pouch. You may also reprint the shipping label.
- Your shipment is now ready for collection.

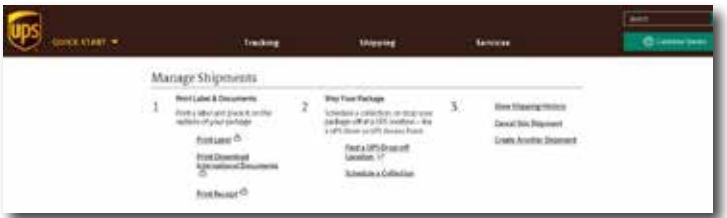

#### **6. Schedule a collection**

UPS offers you various collection options:

- Schedule a collection online.
- Call UPS at 62-0807-1-877-877.
- Give it to your UPS driver if you have a daily UPS collection.

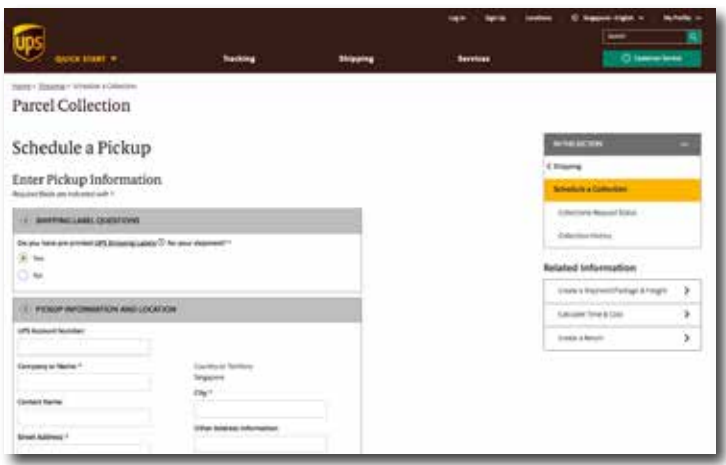